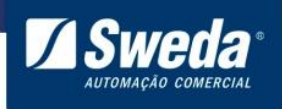

# **Manual do aplicativo Servidor ECD**

Edição de outubro de 2016

Este manual tem caráter técnico-informativo, sendo propriedade da SWEDA. Todos os direitos reservados. Nenhuma parte deste manual pode ser reproduzida ou armazenada por processo mecânico, eletrônico, de fotocópia, de gravação ou de qualquer outro tipo, sem autorização prévia e por escrito da SWEDA.

Todos os cuidados foram tomados na preparação deste manual. Entretanto, a SWEDA não assume nenhuma responsabilidade por erros , imprecisões ou omissões em seu conteúdo, assim como por quaisquer tipos de danos, perdas ou lucros cessantes decorrentes do uso da informação aqui contida.

As informações contidas neste manual estão sujeitas a alteração sem aviso prévio.

Este aplicativo é compatível com os modelos: ECD-1200, ECD-1200 Wi-Fi, ECD-1200M, ECD-2000 e ECD-2500.

Habilitado para operações em Windows 32 e 64 bits.

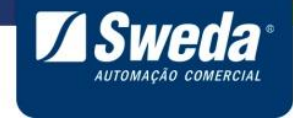

## **Sumário**

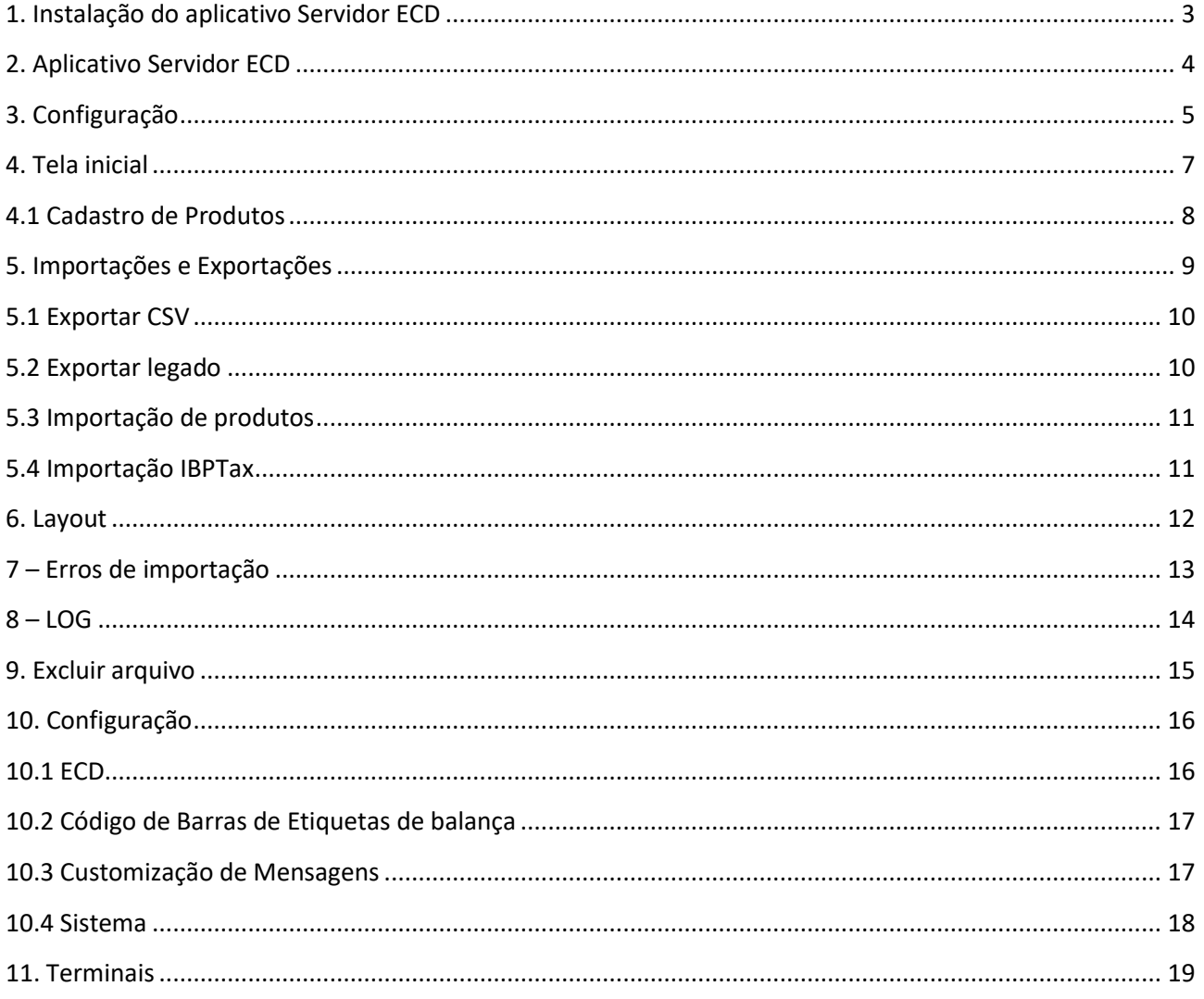

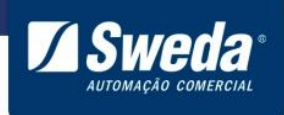

## <span id="page-2-0"></span>**1. Instalação do aplicativo Servidor ECD**

Após fazer o download, localize e execute o instalador.

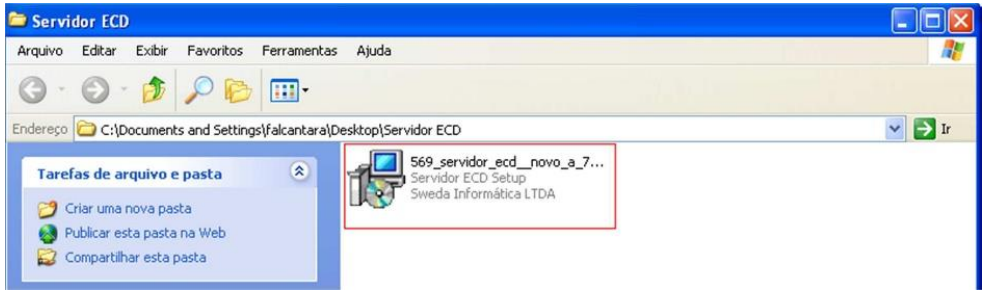

#### Clique em **Executar**

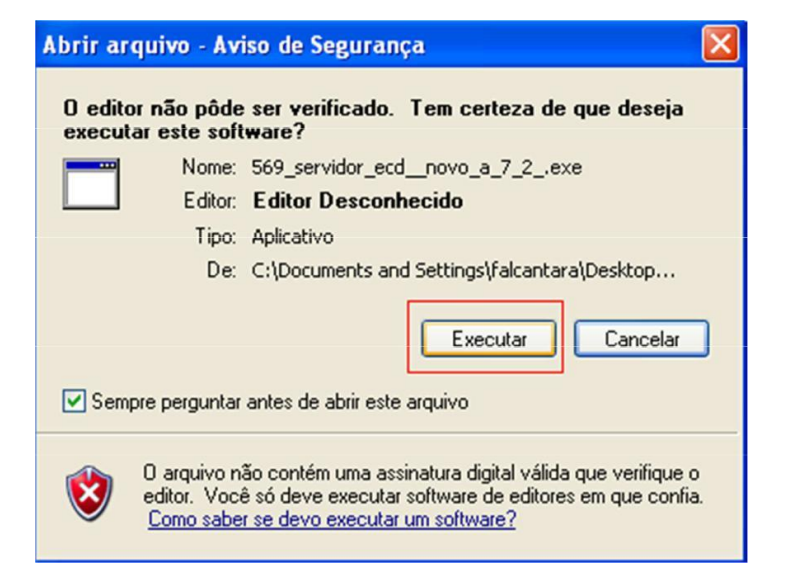

#### Clique em **Avançar**.

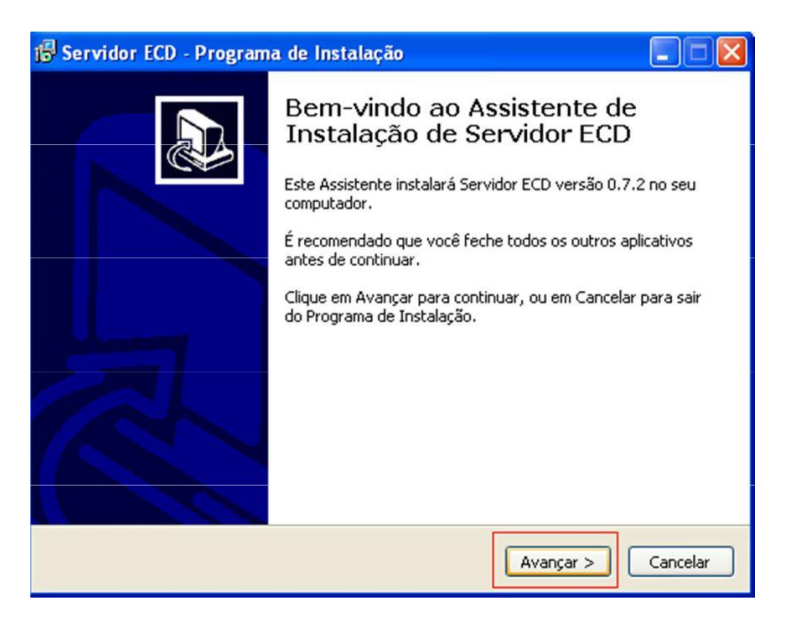

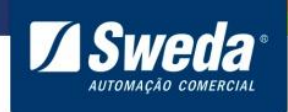

#### Clique em **Instalar**.

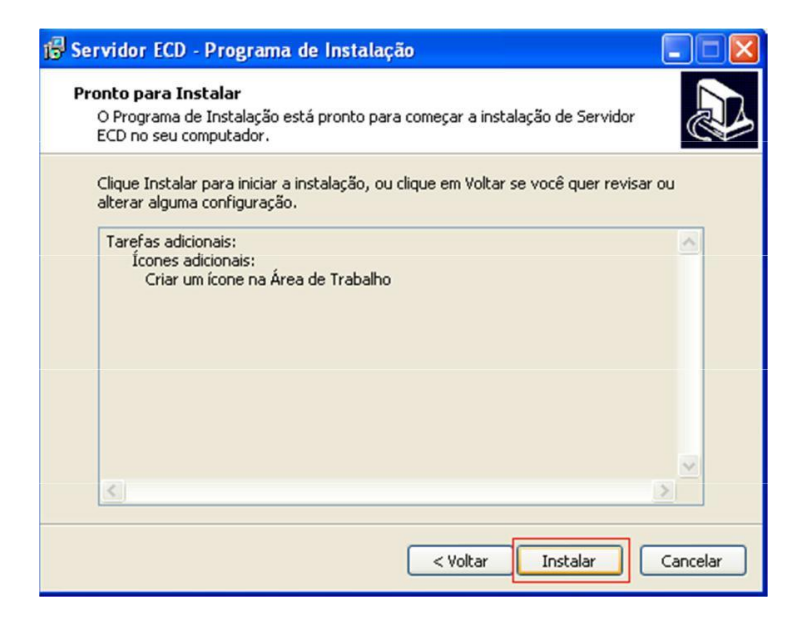

#### Aguarde a instalação.

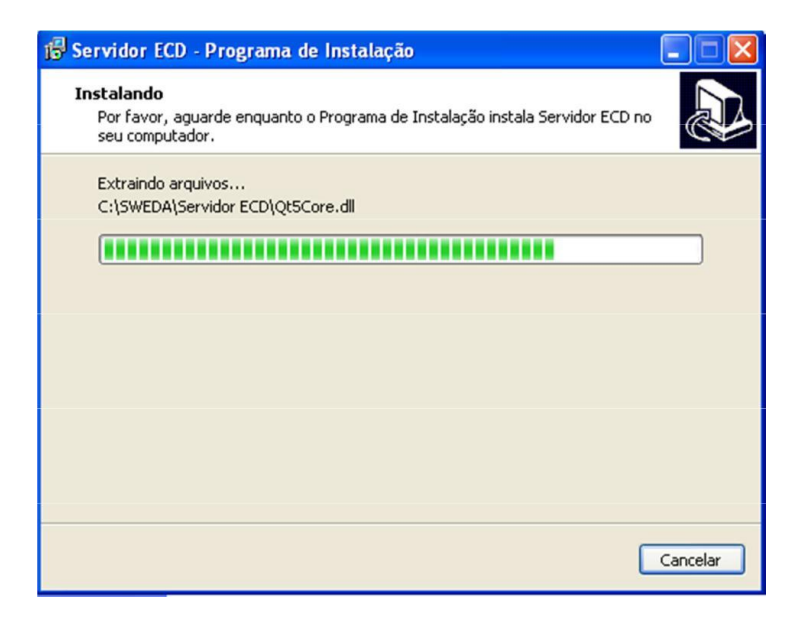

Ao final clique em **Concluir**.

## <span id="page-3-0"></span>**2. Aplicativo Servidor ECD**

Após a instalação do aplicativo, você deverá configurá-lo. Faremos abaixo uma configuração simples, para configurações mais elaboradas, solicite auxilio do setor de infraestrutura, TI ou administrador da rede de computadores de sua empresa. Conecte um teclado PS2 ou USB em seu ECD e ligue-o.

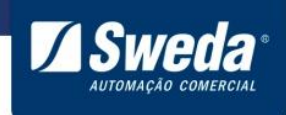

## <span id="page-4-0"></span>**3. Configuração**

Ao ligar o terminal de consulta (ECD) ele mostrará em seu visor o modelo e versão do equipamento. Em seguida será apresentada a mensagem:

Digite <ENTER> para configuração manual

Se neste momento a tecla ENTER do teclado for pressionada, o ECD entrará em modo de configuração para que você informe as seguintes configurações:

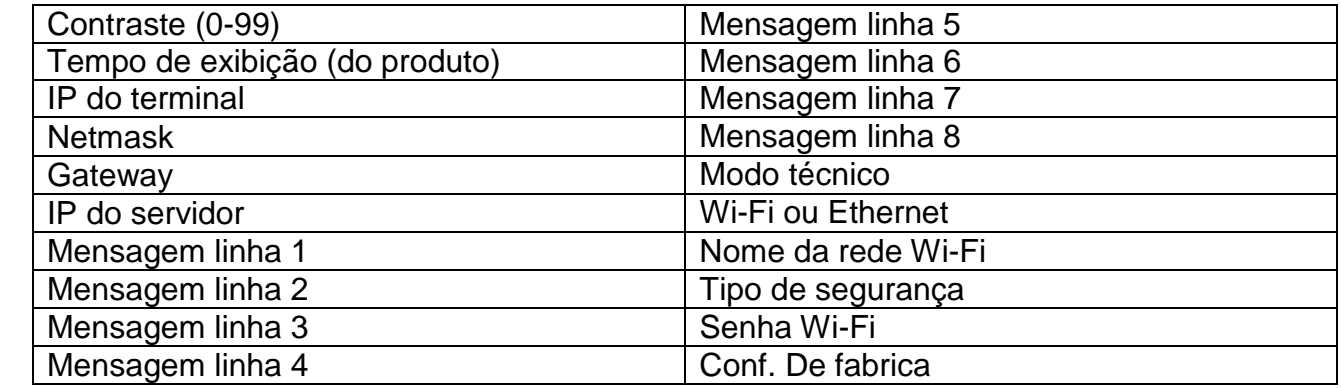

Tecla TAB: Avança para a próxima configuração

Tecla Backspace: Avança para a configuração anterior

Enter: Acessa a configuração selecionada, salva os dados digitados

Esc: Cancela a alteração da configuração caso não tenha sido pressionado a tecla Enter para salvar. Se pressionado 3 vezes reinicia o ECD.

Para saber o endereço correto para NETMASK, GETWAY e IP SERVIDOR utilize o 'Status de Conexão Local' no painel de controle da máquina onde o Servidor ECD está executando.

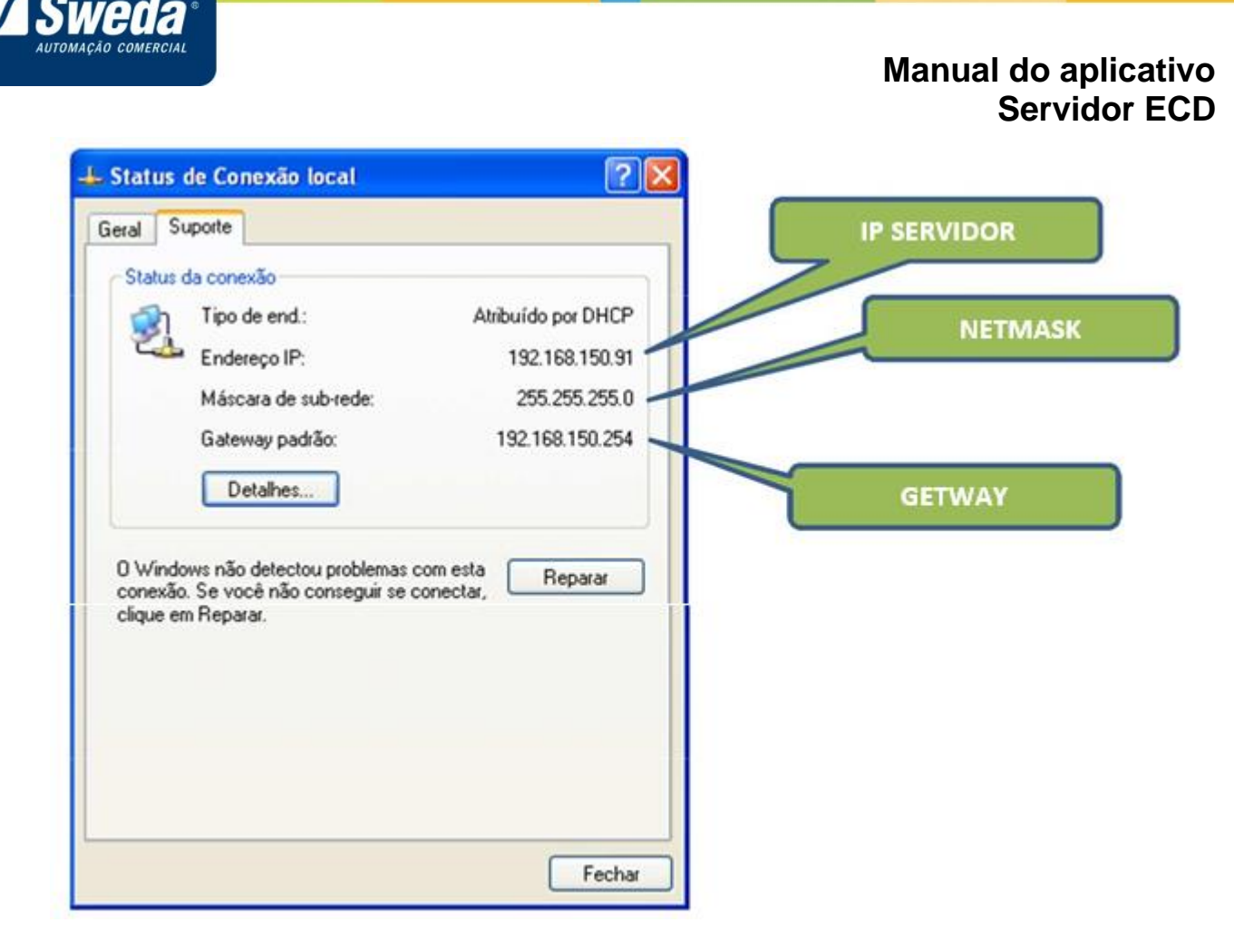

O IP do computador assume a função de **IP do servidor** e o **IP do terminal** será o IP atribuído ao terminal que pode ser configurado manualmente. Também é possível configurar o parâmetro 0.0.0.0, nesse caso assume-se que o IP será via DHCP (o terminal atribuirá um número de IP automaticamente).

Ao final o Verificador de Preços (ECD) tentará se comunicar ao computador cujo IP definimos como IP do servidor. O aplicativo Servidor ECD deve estar sendo executado na máquina, caso contrário o ECD não conseguirá a comunicação e continuará tentando a comunicação.

Se por algum motivo o ECD não conseguir comunicação, ele continuará tentando até que a mesma seja estabelecida.

Razões para que o ECD não consiga comunicação:

- Erro na configuração de NETMASK, GETWAY ou IPs. Confirme com o administrador de sua rede os endereços informados.
- Equipamento configurado corretamente mas não consegue comunicação. Verifique se o Servidor ECD está sendo executado na máquina servidora.
- Falha no cabo ou Sinal Wi-fi. Tente trocar de cabo, conectá-lo a outro ponto de rede ou contate o administrador da rede sobre o sinal Wi-fi.

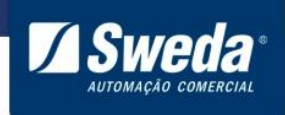

- ECD estabelece comunicaçãom, mas a perde por diversas vezes. Isto pode ocorrer por alguma instabilidade na rede, contate se administrador de rede.
- Bloqueio da porta 6005 no firewall do Windows. Em alguns ambientes é necessário criar uma regra de liberação de acesso no firewall do Windows para a porta 6005, porém irá depender de cada instalação, por padrão não é necessário fazer essa liberação.

Ao estabelecer a comunicação o ECD irá mostrar em seu visor as mensagens programadas nas linhas de mensagem.

## <span id="page-6-0"></span>**4. Tela inicial**

Após configurar o equipamento, e com o aplicativo aberto a comunicação entre eles será automática. Você verá perto do relógio do Windows a sinalização de que um terminal foi conectado à máquina.

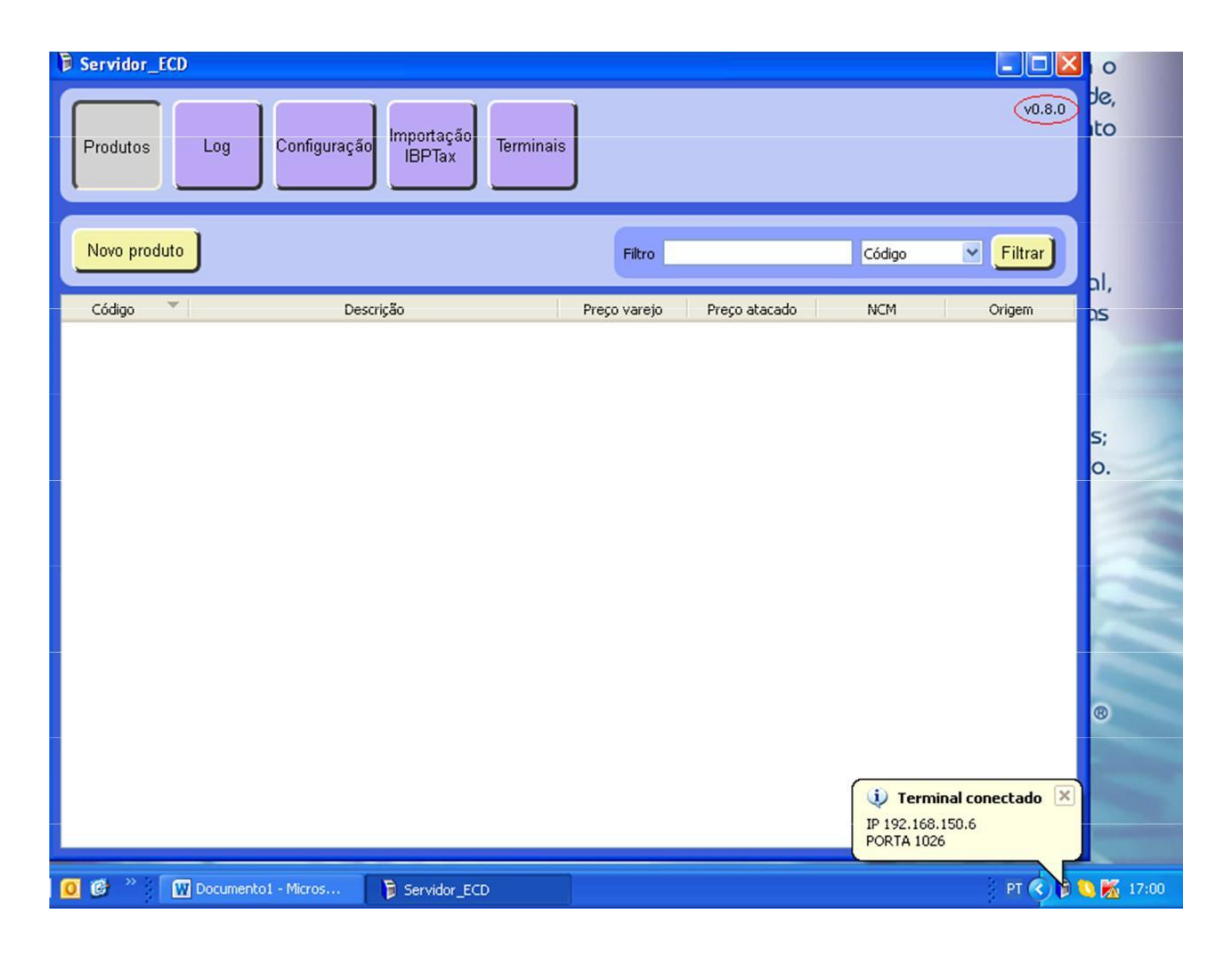

Vemos ao lado superior direito, a versão do aplicativo.

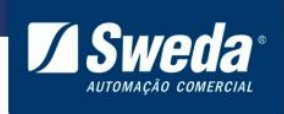

Ao fechar a janela do aplicativo, ele continua rodando em segundo plano. Sendo assim, você pode fechar a janela e deixar o aplicativo executando sem perder a comunicação do mesmo com o terminal e continuar verificando seus produtos.

Para maximizar basta dar um duplo clique no ícone do ECD próximo ao relógio e a janela retornará.

## <span id="page-7-0"></span>**4.1 Cadastro de Produtos**

Para o cadastro de novos produtos clique no botão **Novo produto**.

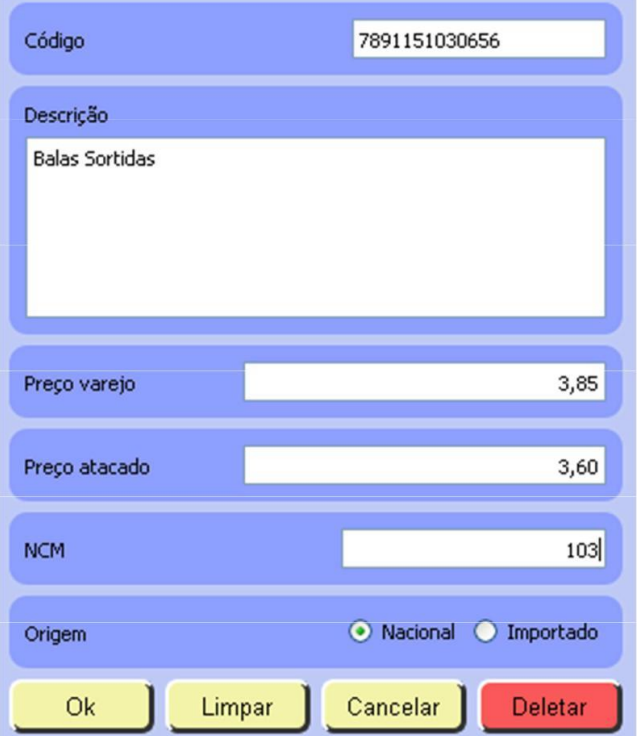

Em Código: informe o código de barras do produto.

Em Descrição: informe a descrição do produto como deverá ser apresentada no ECD.

Em Preço varejo: informe o preço de varejo.

Em Preço atacado: informe o valor do produto se vendido por atacado (Não é obrigatório).

Em NCM: informe o código NCM ou NBS do produto (Não é obrigatório).

Em Origem: informe se o produto é nacional ou importado (Não é obrigatório).

Nota: Os campos Preço atacado e NCM só serão mostrados se o ECD possuir quatro linhas, por isto não são obrigatórios.

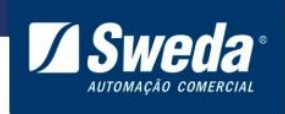

Não existe quantidade máxima de produtos cadastrados.

O botão **Limpar,** limpa todos os campos para que você altere o cadastro de produtos. O Botão **Cancelar** cancela uma alteração ou criação de produto ainda não salva.

O botão **Delatar** exclui o produto.

Após clicar em **OK** o produto estará cadastrado e já pode ser consultado no ECD.

À medida que os produtos são cadastrados ficam disponíveis para consulta na tela de produtos e podem ser consultados através dos filtros de: Código, Descrição, Preço Varejo, Preço Atacado, NCM ou Origem.

## <span id="page-8-0"></span>**5. Importações e Exportações**

O Servidor ECD permite os seguintes tipos de importação e exportação:

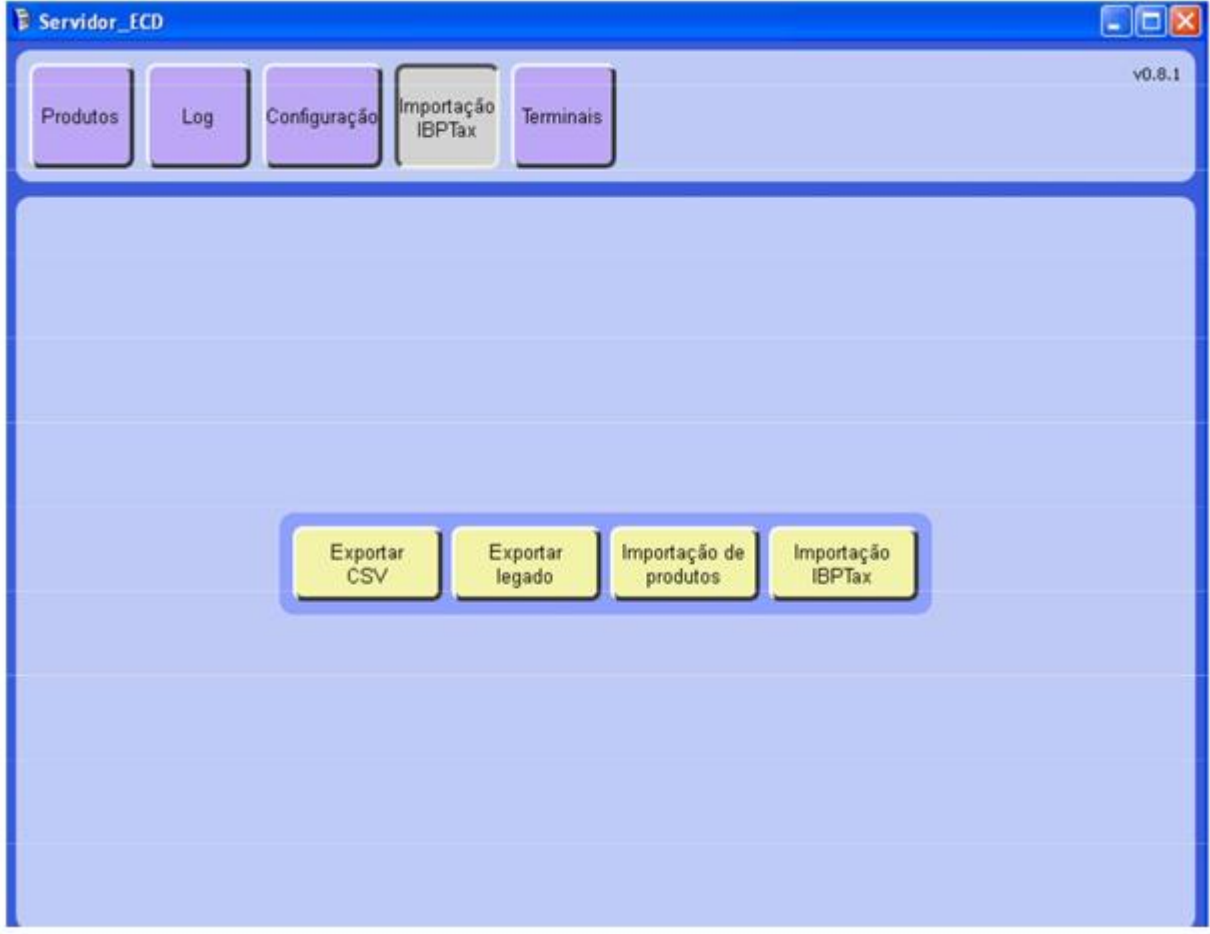

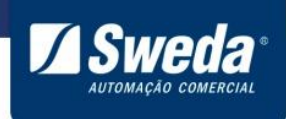

## <span id="page-9-0"></span>**5.1 Exportar CSV**

Salva a tabela de produtos criada na tela **Produtos** em um arquivo de extensão **.CSV** (Excel). Escolha o local onde a tabela será salva, atribua um nome à sua tabela, adicione a extensão **.csv** e clique em **Salvar**.

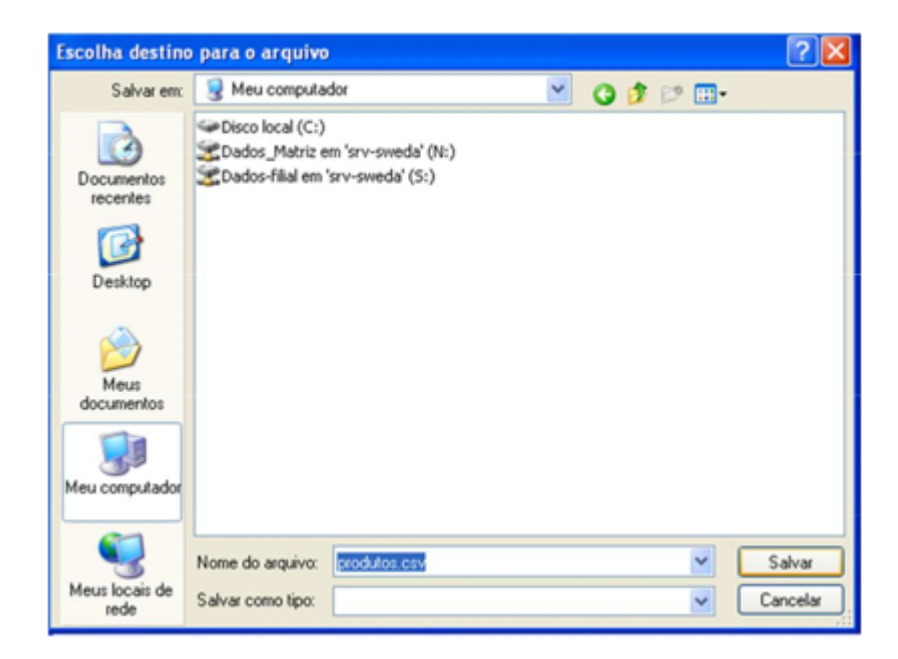

## <span id="page-9-1"></span>**5.2 Exportar legado**

Salva a tabela de produtos criada na tela **Produtos** em um arquivo de extensão **.TXT** Escolha o local onde a tabela será salva, atribua um nome à sua tabela, adicione a extensão **.txt** e clique em **Salvar**.

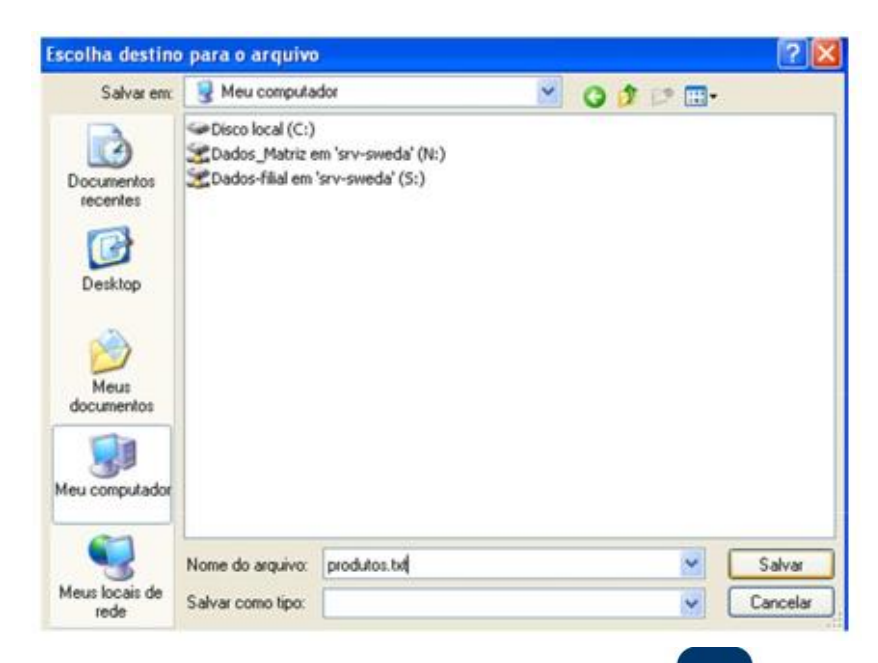

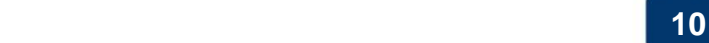

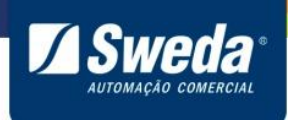

## <span id="page-10-0"></span>**5.3 Importação de produtos**

Carrega uma tabela de produtos no formato **.CSV** ou **.TXT**. Localize o arquivo que deseja importar, selecione-o e clique em **Abrir**.

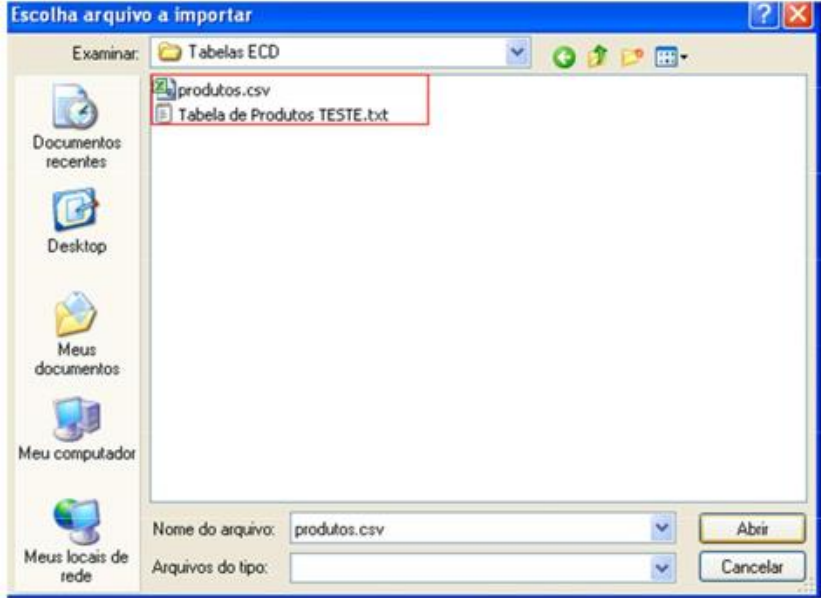

## <span id="page-10-1"></span>**5.4 Importação IBPTax**

Carrega arquivo, tipo **.CSV**, com a tabela IBPT (para opção 'De olho no imposto'). Localize e selecione o arquivo, clique em **Abrir**.

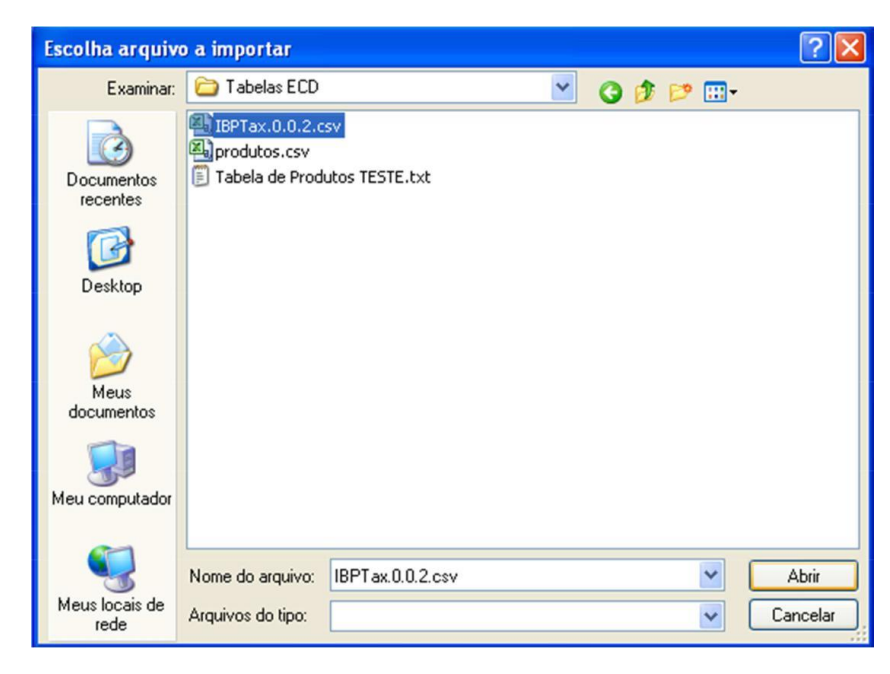

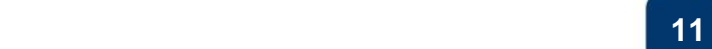

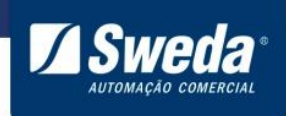

Após a importação de produtos, a lista de produtos trará todos os produtos que foram importados.

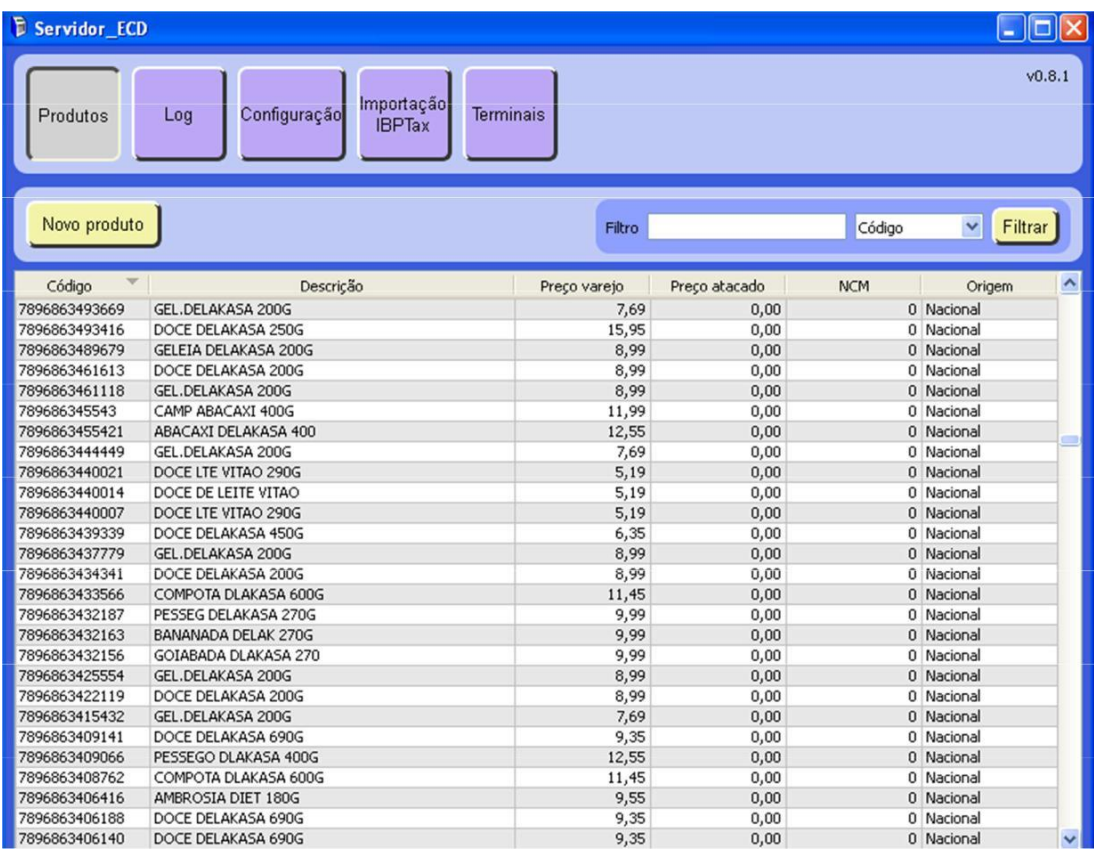

## <span id="page-11-0"></span>**6. Layout**

Os arquivos de texto devem conter o seguinte layout:

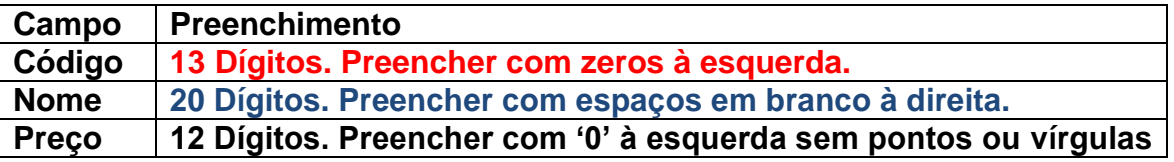

Os campos do arquivos .CSV não tem valores fixos e devem ser separados por ( ; ). Utilizam o seguinte layout:

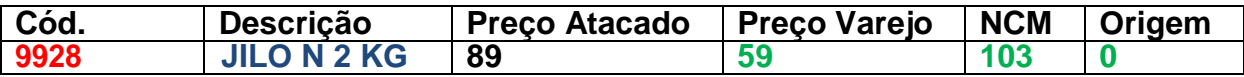

**Ex: 9928;JILO N 2 KG;89;59;103;0**

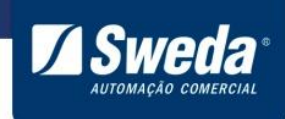

Os campos de Preço varejo, NCM e Origem são opcionais e devem conter '0' se não tiverem informação.

## <span id="page-12-0"></span>**7 – Erros de importação**

Até a **versão 0.8.11**, os arquivos de importação não podem conter caracteres especiais, letras em campos numéricos, sinal ( ; ) fora do campo especificado, sinal (') no campo de descrição do item ou linhas vazias. Caso contrário erros deste tipo serão comuns.

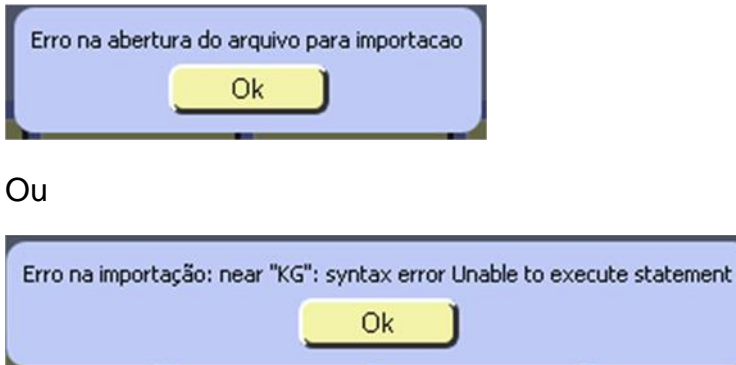

A partir da **versão 0.8.12** esses erros não irão ocorrer, pois o aplicativo irá substituir os caracteres especiais como por um espaço.

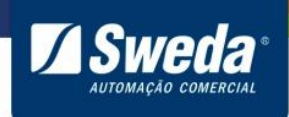

## <span id="page-13-0"></span>**8 – LOG**

Quando algum erro ocorrer, você pode identificá-lo usando a tela de LOG. Usaremos o exemplo dos dois erros citados acima.

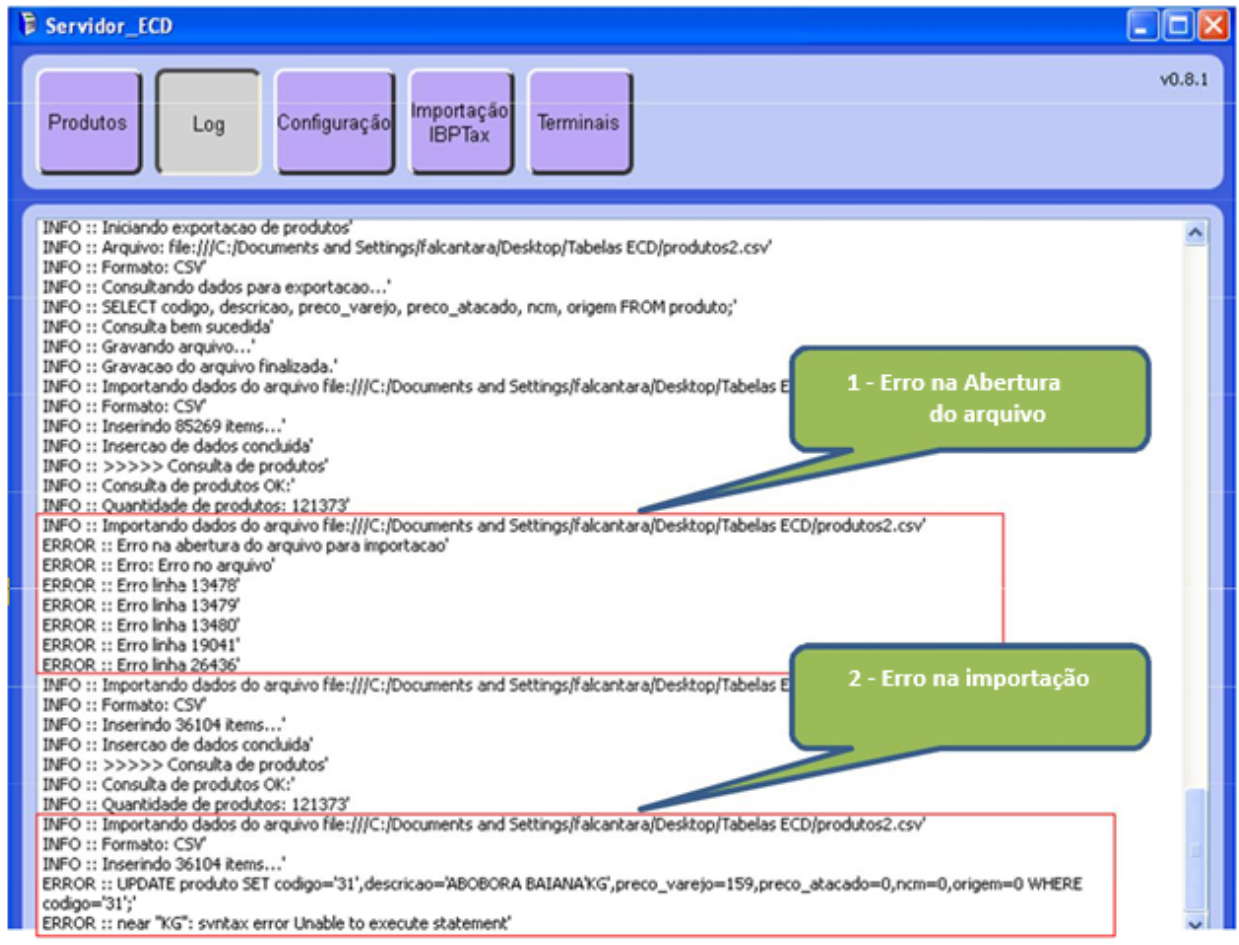

O primeiro erro mostra as linhas que foram recusadas.

Ao abrir o arquivo, verificamos nas linhas indicadas pelo log que a descrição possuía um sinal (;) no meio do nome. O que identifica, para o Servidor ECD, um novo campo e que neste caso altera o layout correto.

Errado: **07898206500119**;**CAFE ORG;ANICO**;**1269**;**0;0;0**

Correto: **07898206500119**;**CAFE ORGANICO**;**1269**;**0;0;0**

Após correção o arquivo é aceito pelo Servidor ECD.

O segundo erro reproduz a linha e informa perto (near) de onde o erro esta. Neste caso o erro estava próximo a KG.

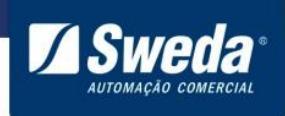

ERROR :: UPDATE produto SET codigo='31',descricao='ABOBORA BAIANA**'**KG', preco\_varejo=159,preco\_atacado=0,ncm=0,origem=0 WHERE codigo='31';' ERROR :: near "KG": syntax error Unable to execute statement'

Identificamos então o sinal ( ' ) próximo a KG. Ao localizar a linha com erro e alterar manualmente, retirando o sinal o arquivo é importado corretamente.

## <span id="page-14-0"></span>**9. Excluir arquivo**

Para excluir os produtos, basta selecionar o item e pressionar a tecla **Delete** do seu teclado.

Caso deseje excluir mais de um produto, selecione todos eles e pressione o botão **Apagar Seleção**, que aparecerá somente ao selecionar mais de um produto.

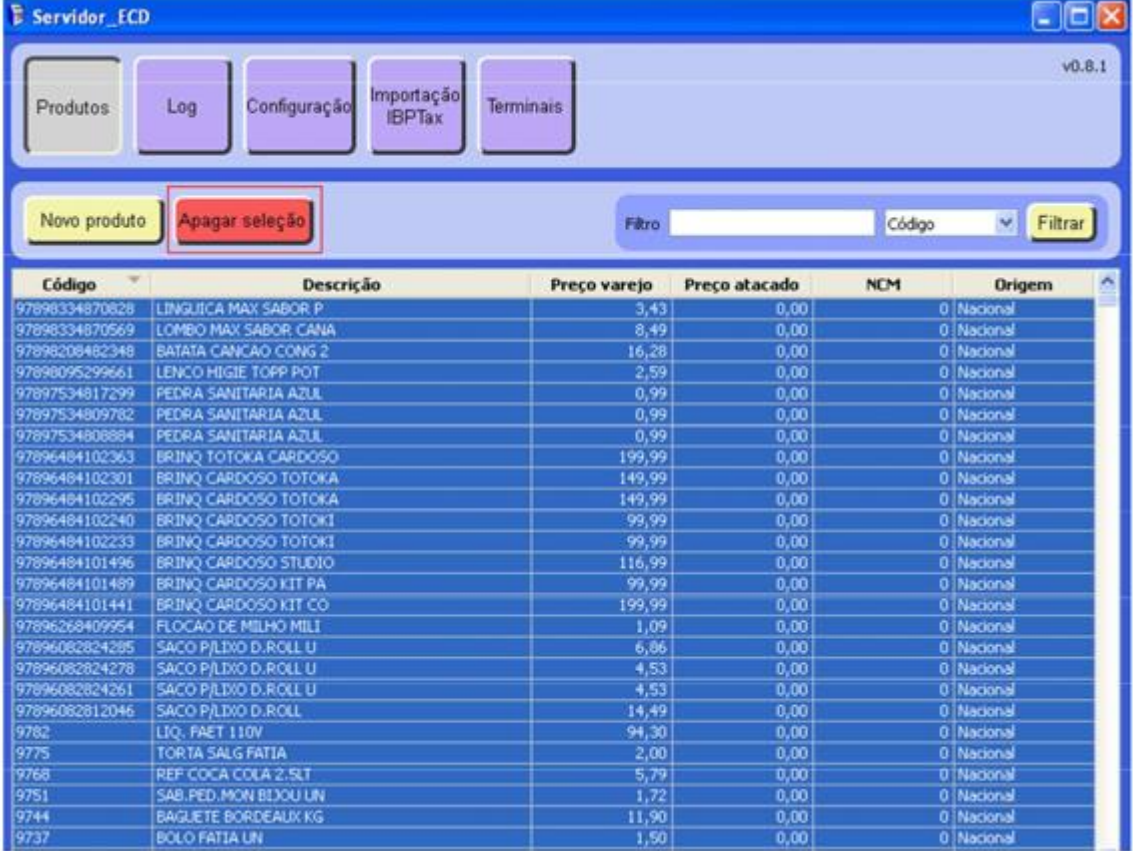

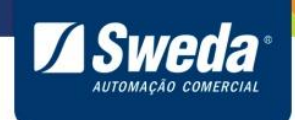

## <span id="page-15-0"></span>**10. Configuração**

## <span id="page-15-1"></span>**10.1 ECD**

Permite visualizar/alterar as configurações de rede, interface e exibição de mensagem utilizada realizadas anteriormente no ECD e linhas de mensagem.

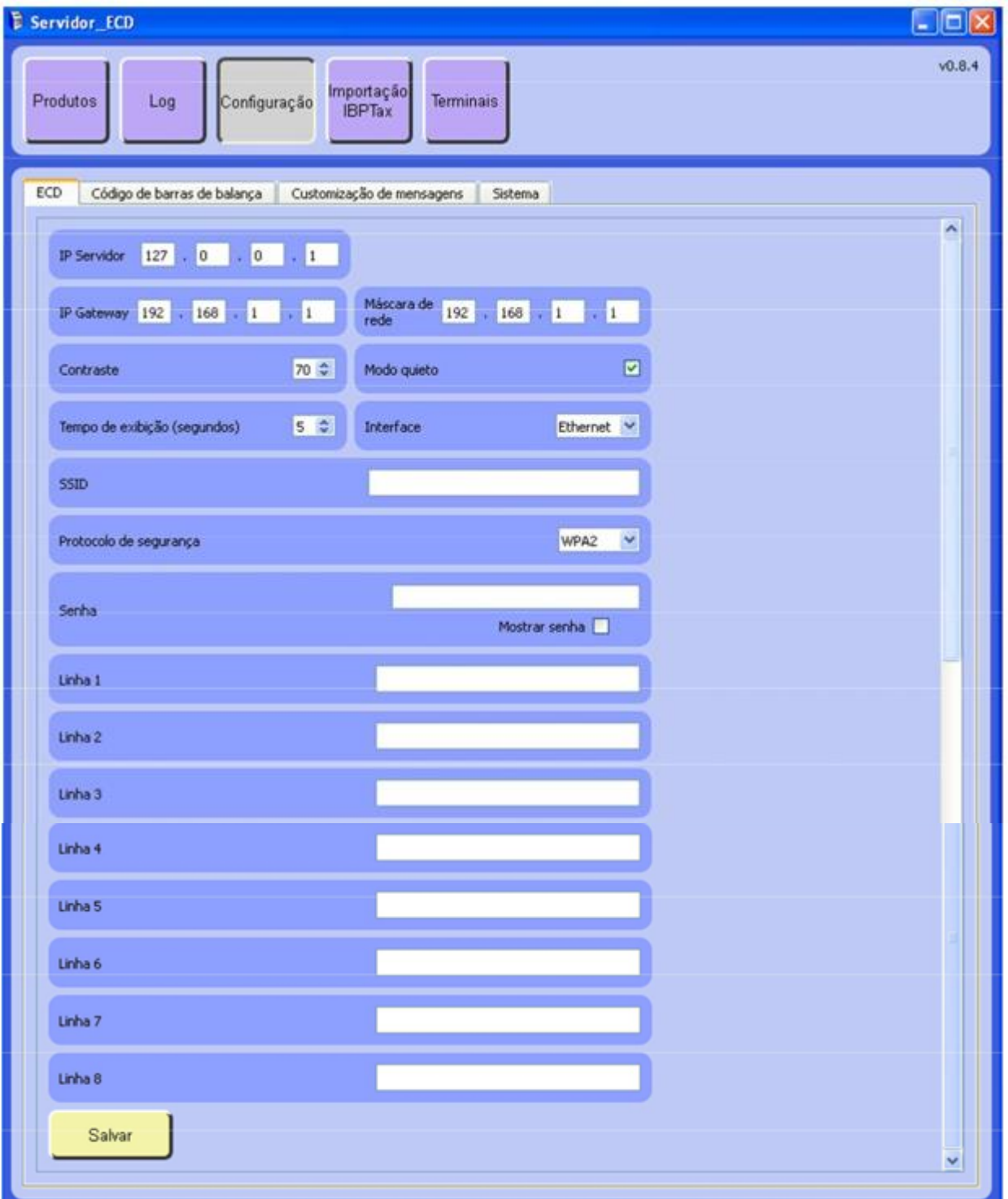

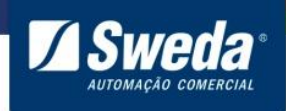

Esta configuração deve ser alterada somente por administradores ou usuários que tenham conhecimento de sua rede, para que a comunicação com o ECD não seja perdida.

Nota: Com o modo silencioso habilitado, ao ligar o ECD ele não mostrará as mensagens de conexão (IP, IP Servidor...) apenas mostrará quando o ECD estabelecer conexão.

## <span id="page-16-0"></span>**10.2 Código de Barras de Etiquetas de balança**

Permite a configuração do código de barras de etiquetas de balança. Siga o layout de seu código de balança para configurar a máscara no Servidor ECD, colocando a quantidade de letras de acordo com a quantidade de caracteres contida em seu código.

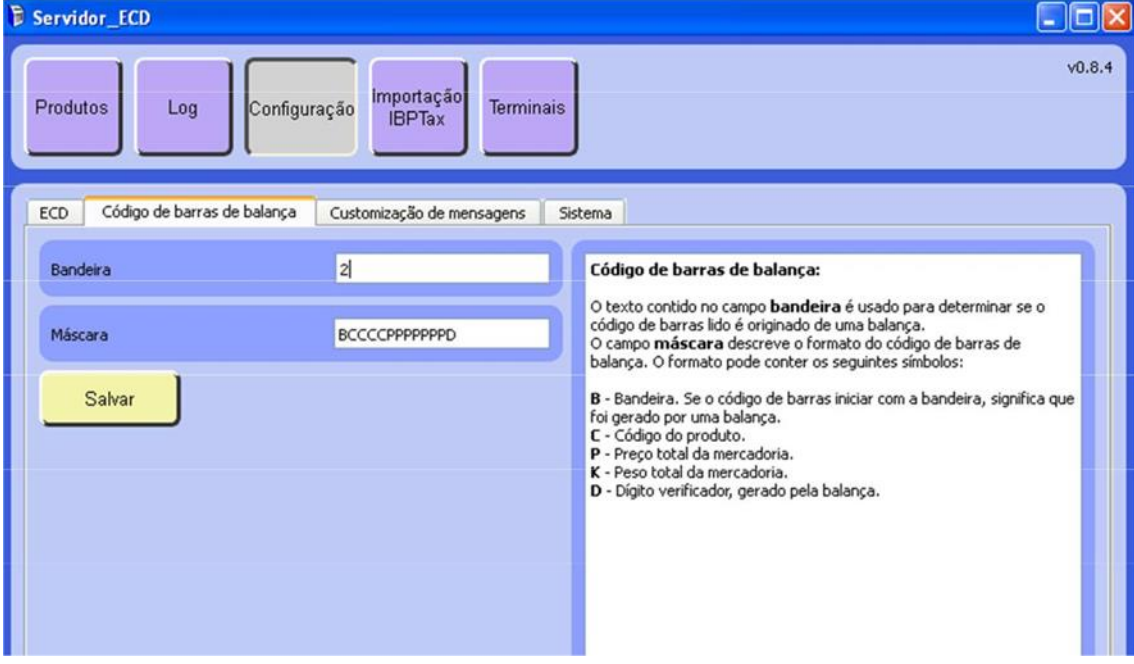

#### <span id="page-16-1"></span>**10.3 Customização de Mensagens**

É possível alterar os textos exibidos no display do ECD.

Basta alterar a informação contida ao lado esquerdo de cada campo, mantendo a informação restante a partir de ' [ '

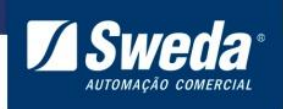

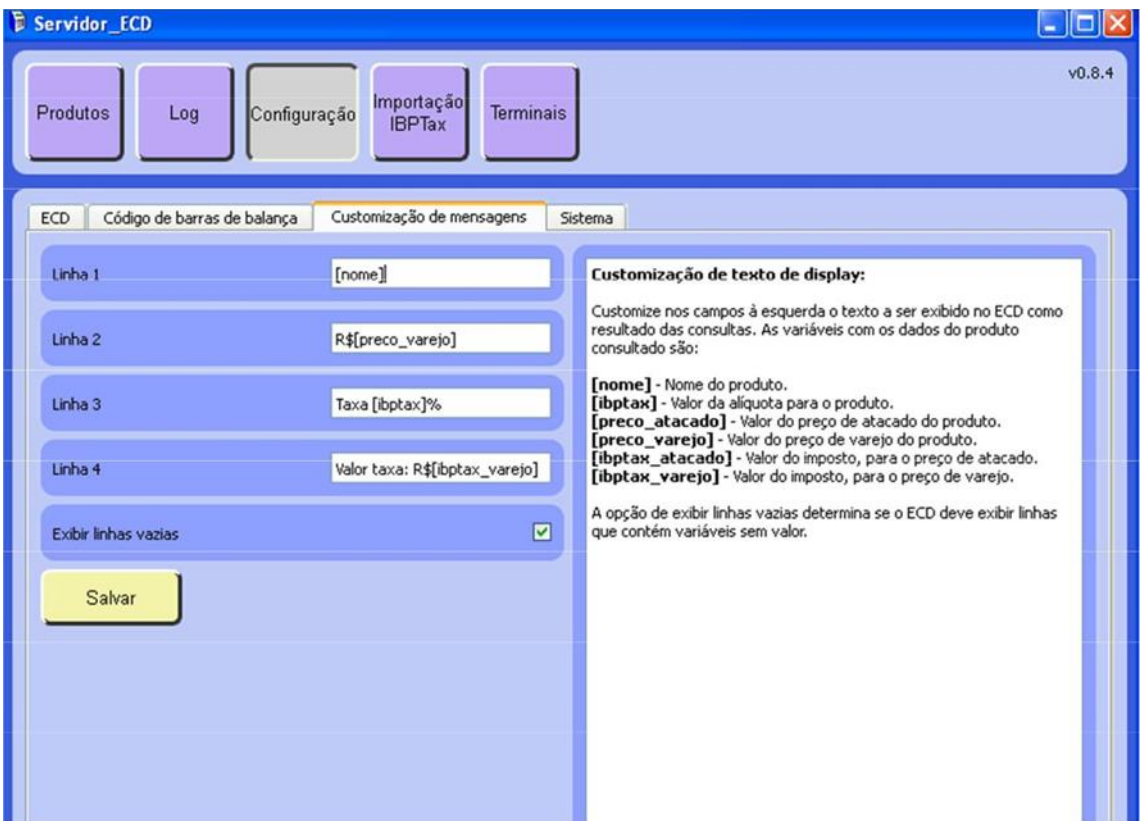

Por exemplo: Podemos alterar a Linha2 de R\$ para: **US\$[preco\_varejo]** e no visor do ECD, no campo de Preço Varejo, na segunda linha, a informação US\$.

Ao utilizar as tags [nome], [ibptax], [preco\_atacado], [preco\_varejo], [ibptax\_atacado] ou [ibptax\_varejo] o aplicativo irá trazer no display do ECD sua informação correspondente. Ou seja, na linha 1 o nome do produto, linha 2 R\$ mais o preço de varejo, linha 3 a Taxa IBPT e na linha 4 O valor da taxa IBPT para varejo.

As linhas 3 e 4 não são obrigatórias.

É possível exibir ou não as linhas vazias, caso não haja informação.

#### <span id="page-17-0"></span>**10.4 Sistema**

Esta opção permite habilitar a importação automática de arquivos por um intervalo de tempo. Basta habilitar a opção, selecionar o arquivo que será importado e selecionar o intervalo de tempo em que o arquivo deverá ser atualizado.

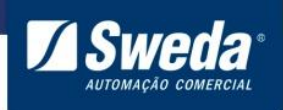

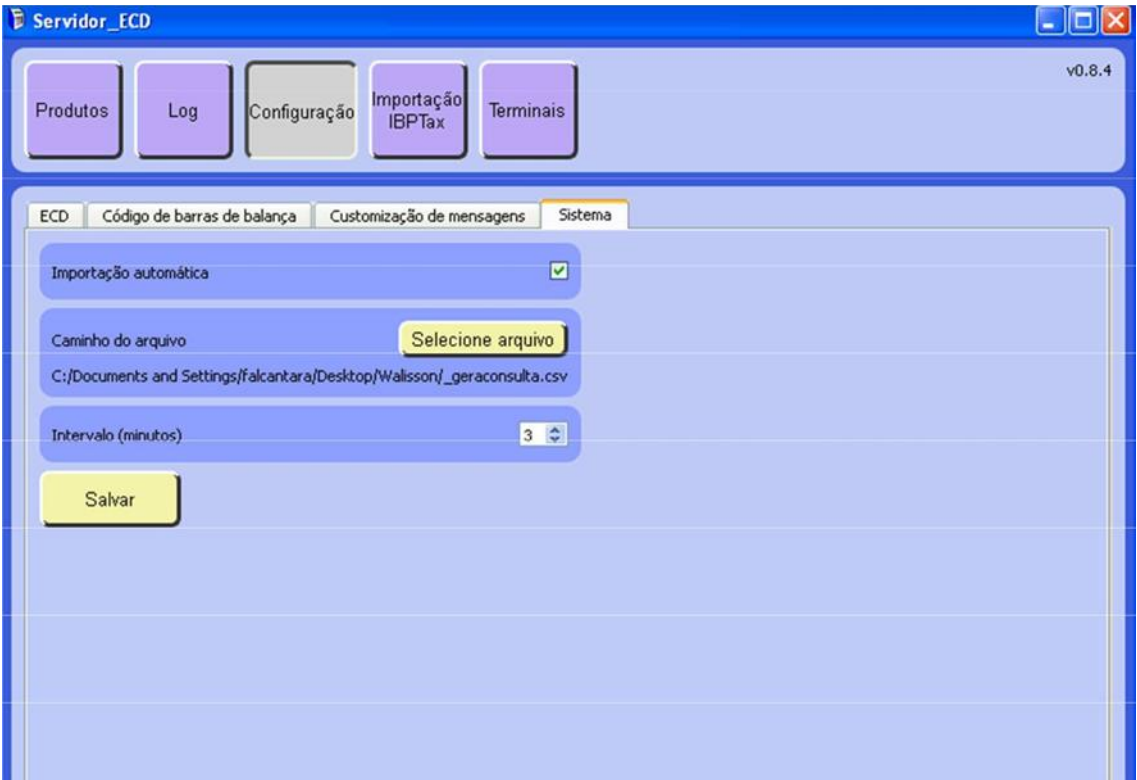

Ao clicar em 'Salvar', caso ainda não tenha sido, o arquivo será importado e depois seguirá o intervalo de tempo indicado para que faça as novas importações.

Nota: Os novos arquivos a serem importados devem conter sempre o mesmo nome do arquivo indicado inicialmente.

## <span id="page-18-0"></span>**11. Terminais**

Permite visualizar os terminais conectados e alterar suas configurações. Clicando no botão:

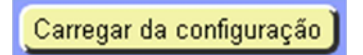

O Servidor ECD carrega a configuração padrão para o terminal seleciona ao lado esquerdo da tela.

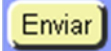

Envia a configuração ou alteração para o terminal selecionado ao lado esquerdo da tela. Ao enviar a configuração o ECD irá reiniciar para que as alterações tenham efeito.

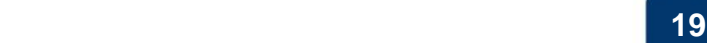

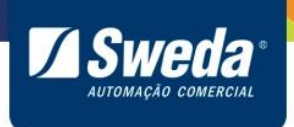

Enviar para todos

Envia a configuração DHCP para todos os terminais da lista, fazendo com que busquem novos IP (A partir da **versão 0.8.8**)

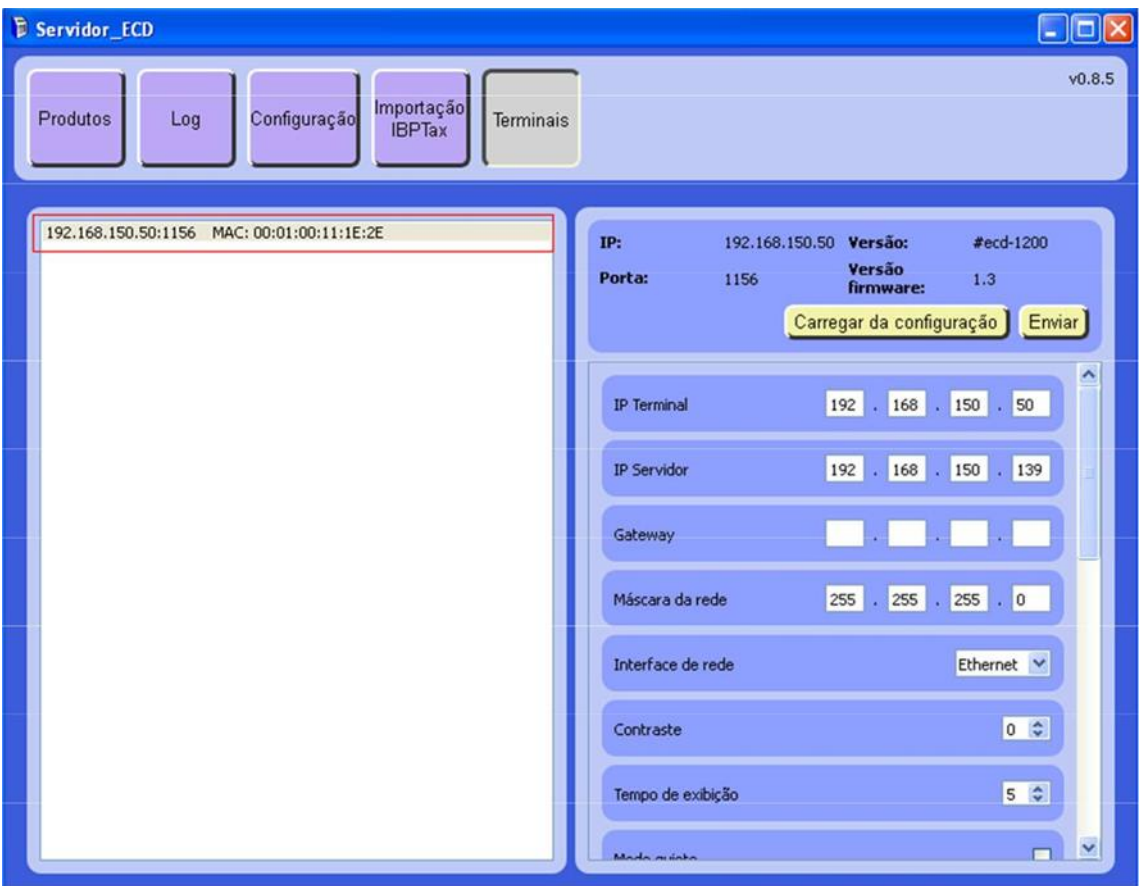

Neste menu é possível alterar as configurações de rede, exibição e linhas de mensagem a serem exibidas no visor do ECD.